### **QUICK REFERENCE GUIDE**

Updated January 15, 2021

### **Create an Event from a Requisition**

This Quick Reference Guide explains how to create an event from a requisition. When agencies plan to purchase goods that costs more than \$10,000, they may need create a requisition to pre-encumber the funds. After creating a requisition for this purpose, SWIFT will allow you to copy it into the Strategic Sourcing (SS) module while creating an event.

**Note**: Events created from requisitions can be awarded only via purchase orders.

- To create an event from a requisition, use the Open Market Requisition (OMR) document type.
- Once you create an event by copying a requisition, that requisition is no longer available for further processing in SWIFT.
- Requisitions or requisition lines copied into events can be amount-based or quantity-based.
- You can also copy lines from multiple requisitions into an event. For each requisition line copied, SWIFT will create a separate line on the event. However, if one requisition line description is identical to another, SWIFT will create a single line with the combined requested quantity.

#### **Steps to complete**

- Step 1: Create a requisition in the EProcurement module.
- Step 2: Create a new event in the Strategic Sourcing module.
- Step 3: Add the event to SWIFT.
- Step 4: Copy line item information from the requisition on to the event.
- Step 5: Save the line item information.

#### **Step 1: Create a requisition in EProcurement.**

1. Create an OMR requisition in the EProcurement (EPro) module.

See [Create an Open Market Requisition Quick Reference Guide](https://mn.gov/mmb-stat/documents/swift/training/trainingguides/swift-epro-create-omr-req.pdf) for more details.

- 2. After creating an OMR requisition, make sure the *Confirmation* page shows the following statuses for the requisition:
	- The *Status* field must have an "Approved" status.
	- The *Budget Status* field must have a "Valid" status.

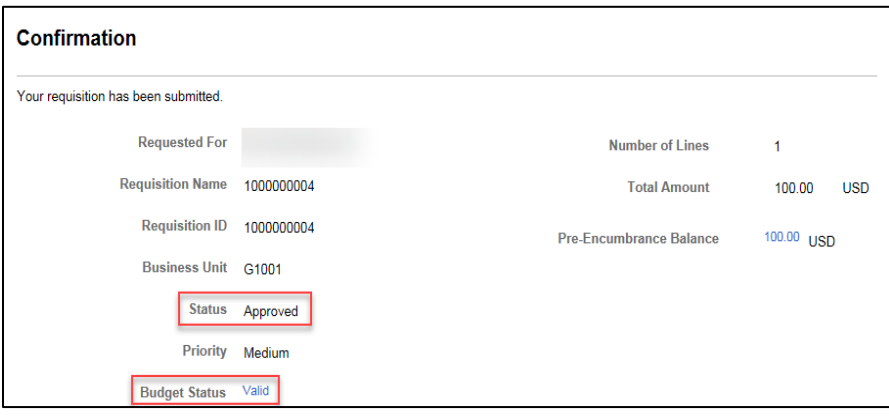

#### **Step 2: Create a new event in the Strategic Sourcing module.**

1. Navigate to the *Create Events* page.

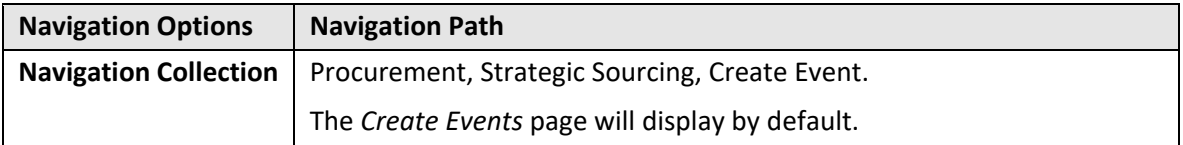

2. On the *Add a New Value* tab, enter information in the following fields.

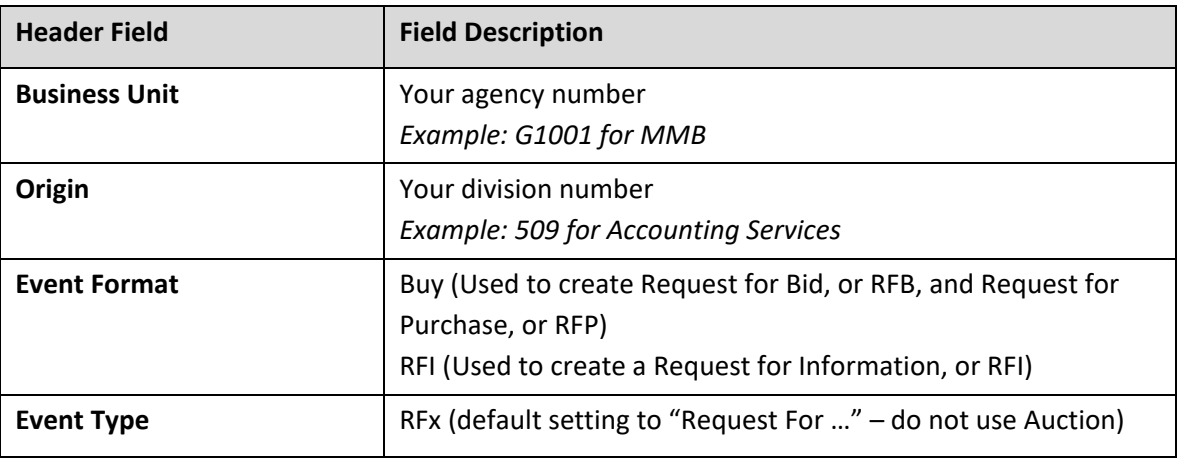

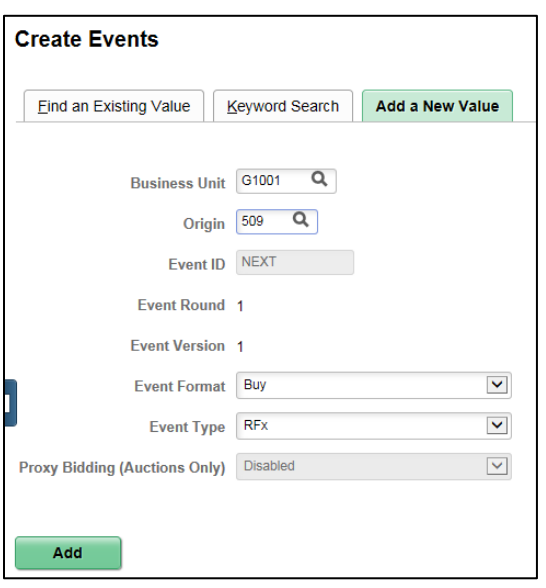

#### **Step 3: Add the event to SWIFT.**

- 1. Press the **Add** button.
- 2. The *Event Summary* page will display. Enter information in the following header fields.

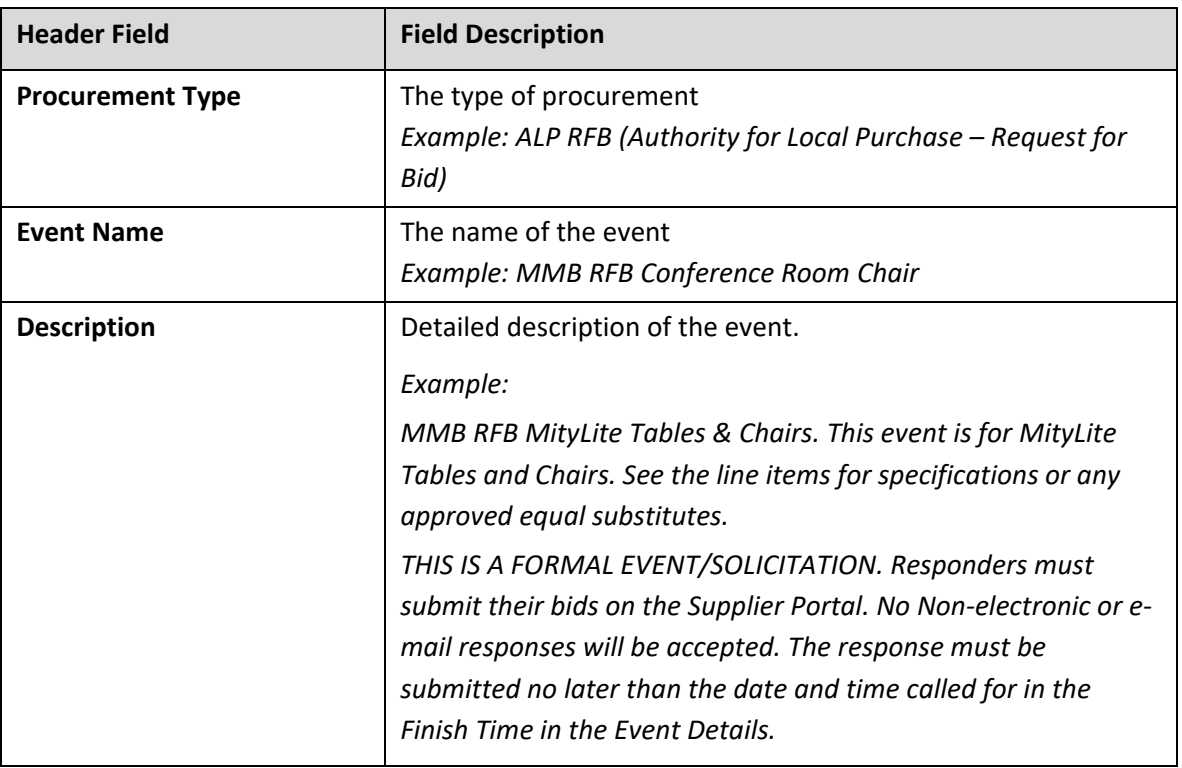

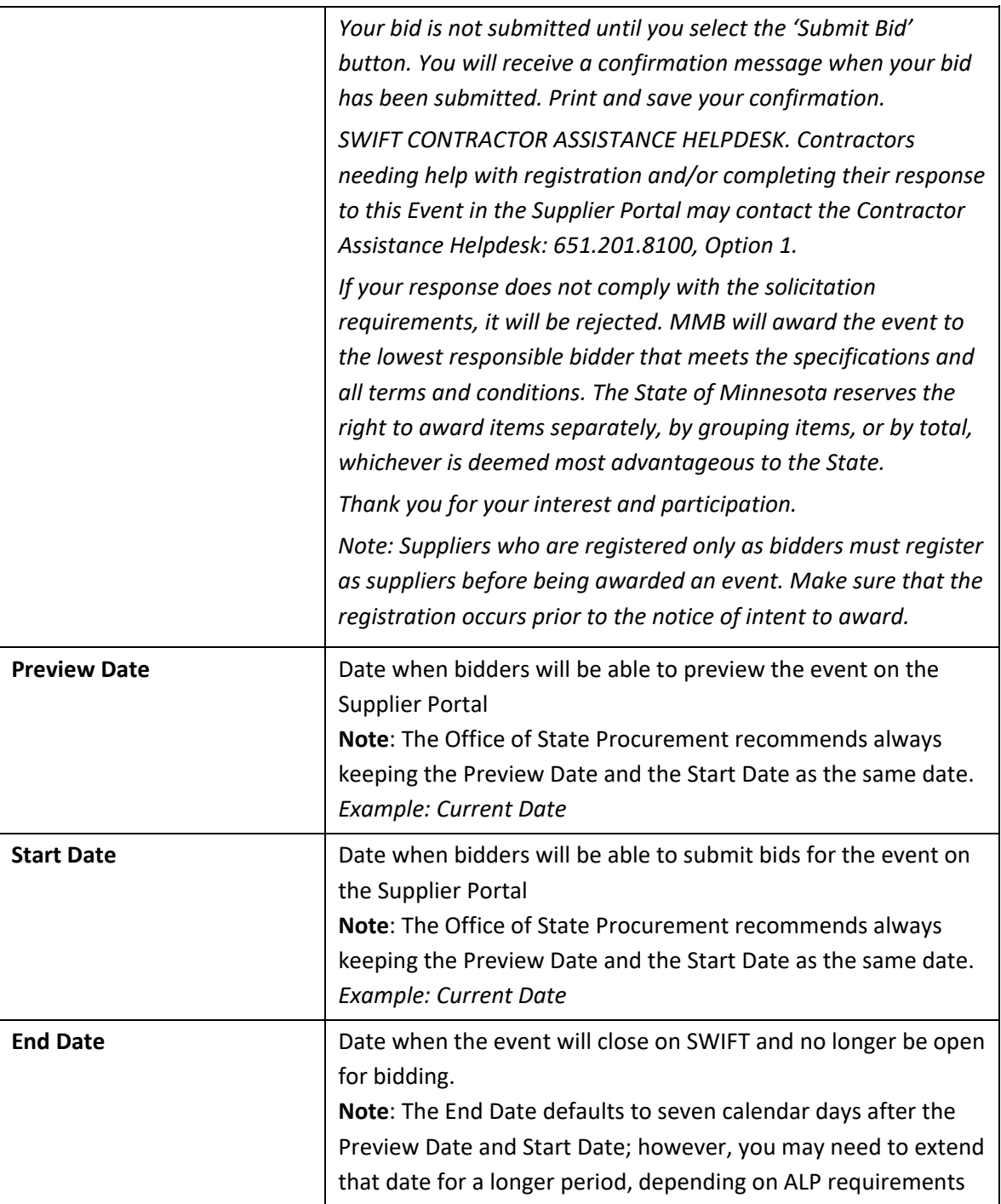

- 3. In the *Copy From* field, select "Requisition" from the drop-down list.
- 4. Press the **Go** button.

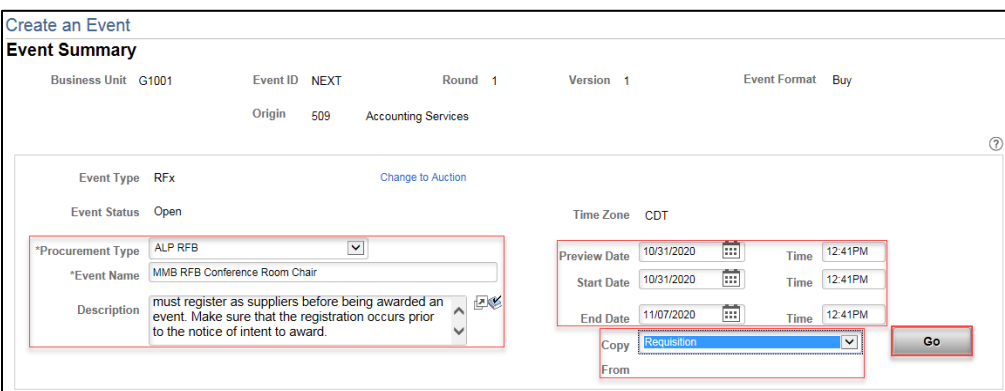

### **Step 4: Copy requisition lines on to the event.**

1. The *Enter Copy Criteria* page will display. Enter the following information in the *Copy Template*, *Select Criteria* , and *Copy Criteria* sections:

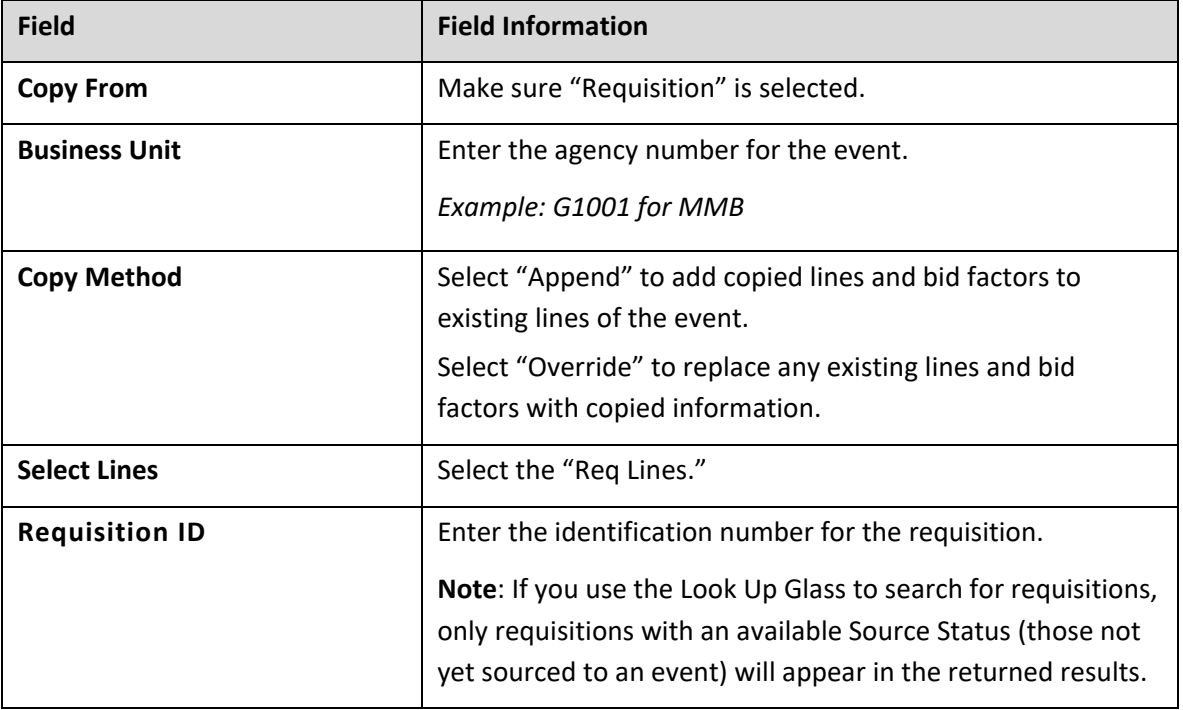

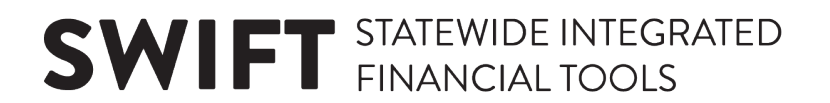

2. Press the **Search** button.

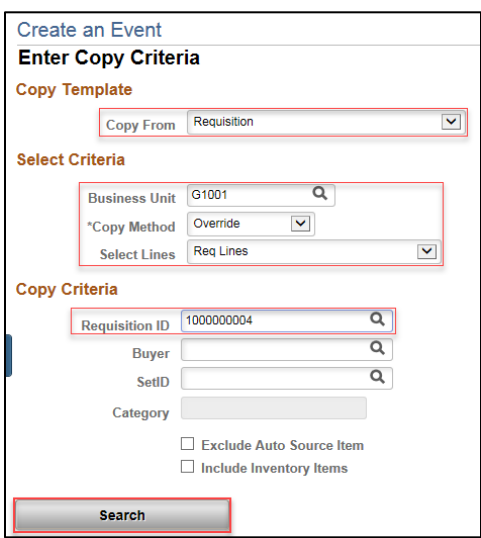

- 3. The *Requisition Lines to Copy* page will display. Check mark the **Sel** box to select a line to copy.
- 4. Press the **OK** button.

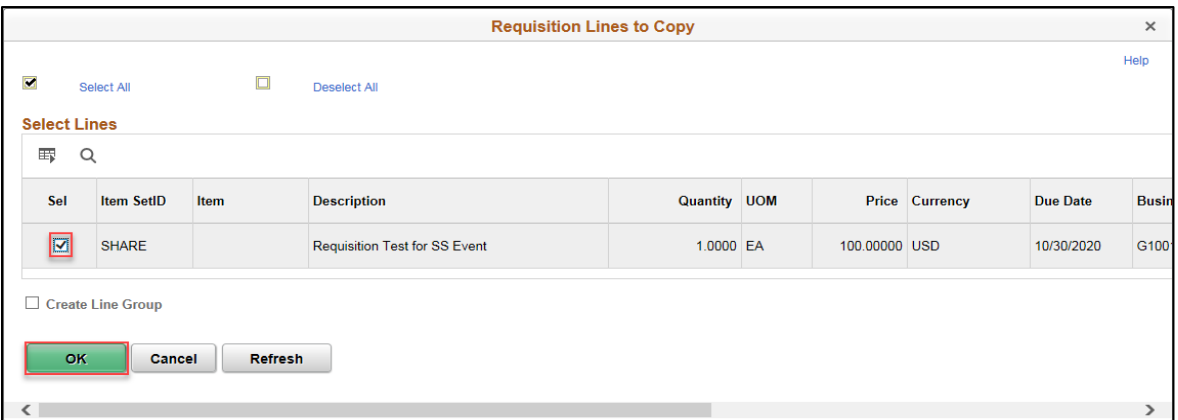

5. The *Line Items* page will display. Verify all the details on the *Basic Definition* tab and *Advanced Definition* tab are correct, and then select the *Return to Event Overview* link.

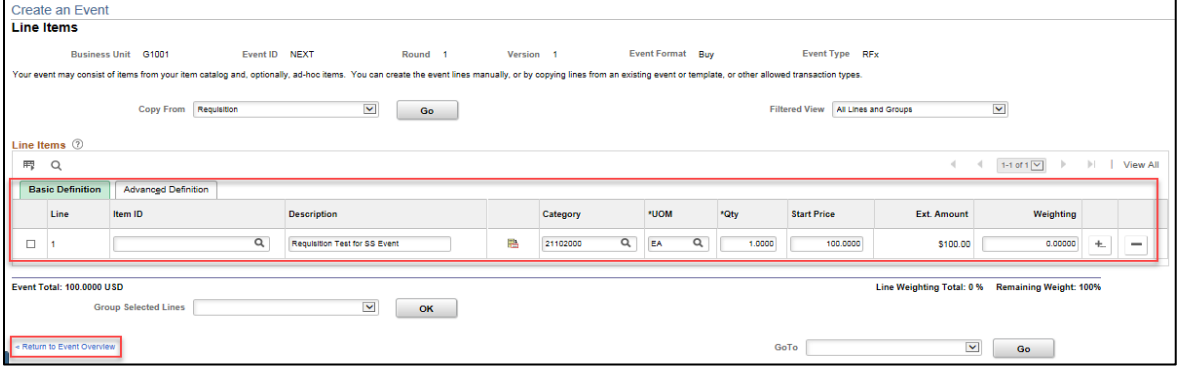

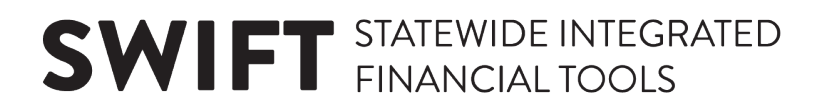

#### **Step 5: Save line item information.**

- 1. Scroll down, and press the **Save Event** button.
- 2. SWIFT will generate an identification number for the event, which will appear toward the top in the *Event ID* field. Make sure to identify this identification number.

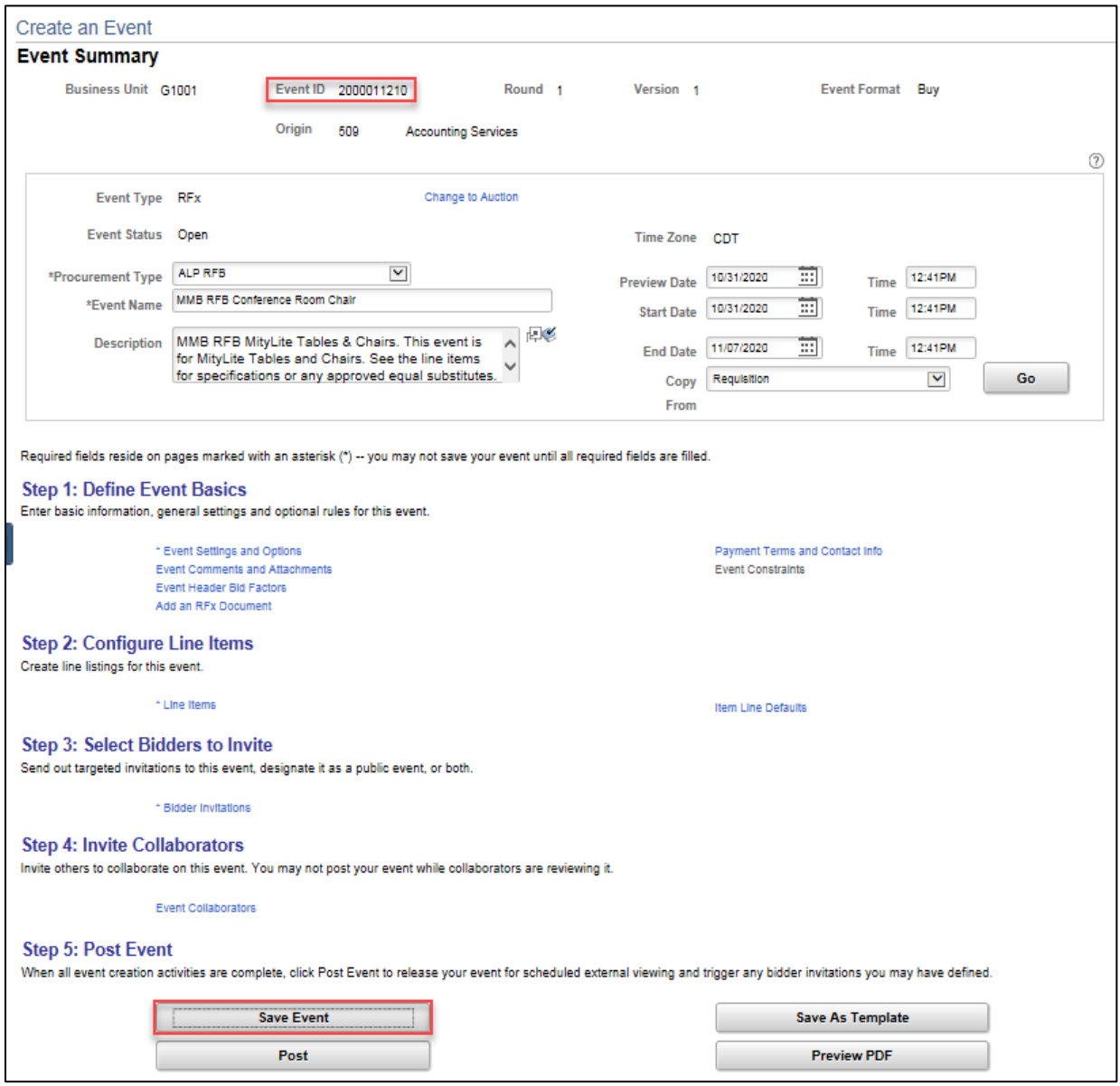

**Congrats, you created an event from a requisition. To complete the remaining processing steps for the event, you will need to define the event basics, invite bidders to the event, and post the event. See th[e Create an Event Quick Reference Guide](https://mn.gov/mmb-stat/documents/swift/training/trainingguides/swift-ss-create-event.pdf) for instructions on how to complete these steps.**